# PC-DVD Encore 6x Dxr3 card

User Guide On-line Version

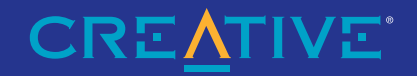

Information in this document is subject to change without notice and does not represent a commitment on the part of Creative Technology Ltd. No part of this document may be reproduced or transmitted in any form or by any means, electronic or mechanical, including photocopying and recording, for any purpose without the written permission of Creative Technology Ltd. The software described in this document is furnished under a license agreement and may be used or copied only in accordance with the terms of the license agreement. It is against the law to copy the software on any other medium except as specifically allowed in the license agreement. The licensee may make one copy of the software for backup purposes.

Copyright © 1999 Creative Technology Ltd. All rights reserved.

Version 1.0 (March 1999)

Sound Blaster is a registered trademark and PC-DVD, Dxr, and DynamicXtended Resolution are trademarks of Creative Technology Ltd. in the United States and/or other countries.

Dolby and the double-D symbol are registered trademarks of Dolby Laboratories Licensing Corp. All specifications are subject to change without prior notice.

Microsoft, Windows, and the Windows Logo are registered trademarks of Microsoft Corporation in the United States and/or other countries.

All other products are trademarks or registered trademarks of their respective owners.

#### PLEASE READ THIS DOCUMENT CAREFULLY BEFORE USING THE SOFTWARE. BY USING THE SOFTWARE, YOU ARE AGREEING TO BECOME BOUND BY THE TERMS OF THIS<br>AGREEMENT. IF YOU DO NOT AGREE TO THE TERMS OF THE AGREEMENT, YOU MUST NOT USE THE **ALL RELATED DOCUMENTATION AND ACCOMPANYING ITEMS TO THE PLACE OF ACQUISITION FOR A FULL REFUND.**

This is a legal agreement between you and **Creative Technology Ltd**. and its subsidiaries ("Creative"). This Agreement states the terms and conditions upon which Creative offers to license the software sealed in the disk package together with all related documentation and accompanying items including, but not limited to, the executable programs, drivers, libraries and data files associated with such programs (collectively, the "Software").

1. Grant of License<br>The Software is licensed, not sold, to you for use only under the terms of this Agreement. You own the disk or other media on which the Software is originally or subsequently recorded or fixed; but, as between you and Creative (and, to the extent applicable, its licensors), Creative retains all title to and ownership of the Software and reserves all rights not expressly granted to you.

#### 2. **For Use on a Single Computer**

The Software may be used by you only on a single computer with a single CPU. You may transfer the machine-readable portion of the Software from one computer to another computer, provided that (a) the Software (including any portion or copy thereof) is erased from the first computer and (b) there is no possibility that the Software will be used on more than one computer at a time.

#### 3. **Stand-Alone Basis**

You may use the Software only on a stand-alone basis, such that the Software and the functions it provides are accessible only to persons who are physically present at the location of the computer on which the Software is loaded. You may not allow the Software or its functions to be accessed remotely, or transmit all or any portion of the Software through any network or communication line.

#### 4. **One Archival Copy**

You may make one (1) archival copy of the machine-readable portion of the Software for backup purposes only in support of your use of the Software on a single computer, provided that you reproduce on the copy all copyright and other proprietary rights notices included on the originals of the Software.

#### 5. **No Merger or Integration**

You may not merge any portion of the Software into, or integrate any portion of the Software with, any other program, except to the extent expressly permitted by the laws of the jurisdiction where you are located. Any portion of the Software merged into or integrated with another program, if any, will continue to be subject to the terms and conditions of this Agreement, and you must reproduce on the merged or integrated portion all copyright and other proprietary rights notices included in the originals of the Software.

#### 6. **Network Version**

 If you have purchased a "network" version of the Software, this Agreement applies to the installation of the Software on a single "file server". It may not be copied onto multiple systems. Each "node" connected to the "file server" must also have its own license of a "node copy" of the Software, which becomes a license only for that specific "node".

#### 7. **Transfer of License**

You may transfer your license of the Software, provided that (a) you transfer all portions of the Software or copies thereof, (b) you do not retain any portion of the Software or any copy thereof, and (c) the transferee reads and agrees to be bound by the terms and conditions of this Agreement.

#### 8. **Limitations on Using, Copying, and Modifying the Software**

Except to the extent expressly permitted by this Agreement or by the laws of the jurisdiction where you acquired the Software, you may not use, copy or modify the Software. Nor may you sub-license any of your rights under this Agreement.

#### 9. **Decompiling, Disassembling, or Reverse Engineering**

You acknowledge that the Software contains trade secrets and other proprietary information of Creative and its licensors. Except to the extent expressly permitted by this Agreement or by the laws of the jurisdiction where you are located, you may not decompile, disassemble or otherwise reverse engineer the Software, or engage in any other activities to obtain underlying information that is not visible to the user in connection with normal use of the Software. In any event, you will notify Creative of any information derived from reverse engineering or such other activities, and the results thereof will constitute the confidential information of Creative that may be used only in connection with the Software.

## Creative End-User Software License **Agreement**

#### License

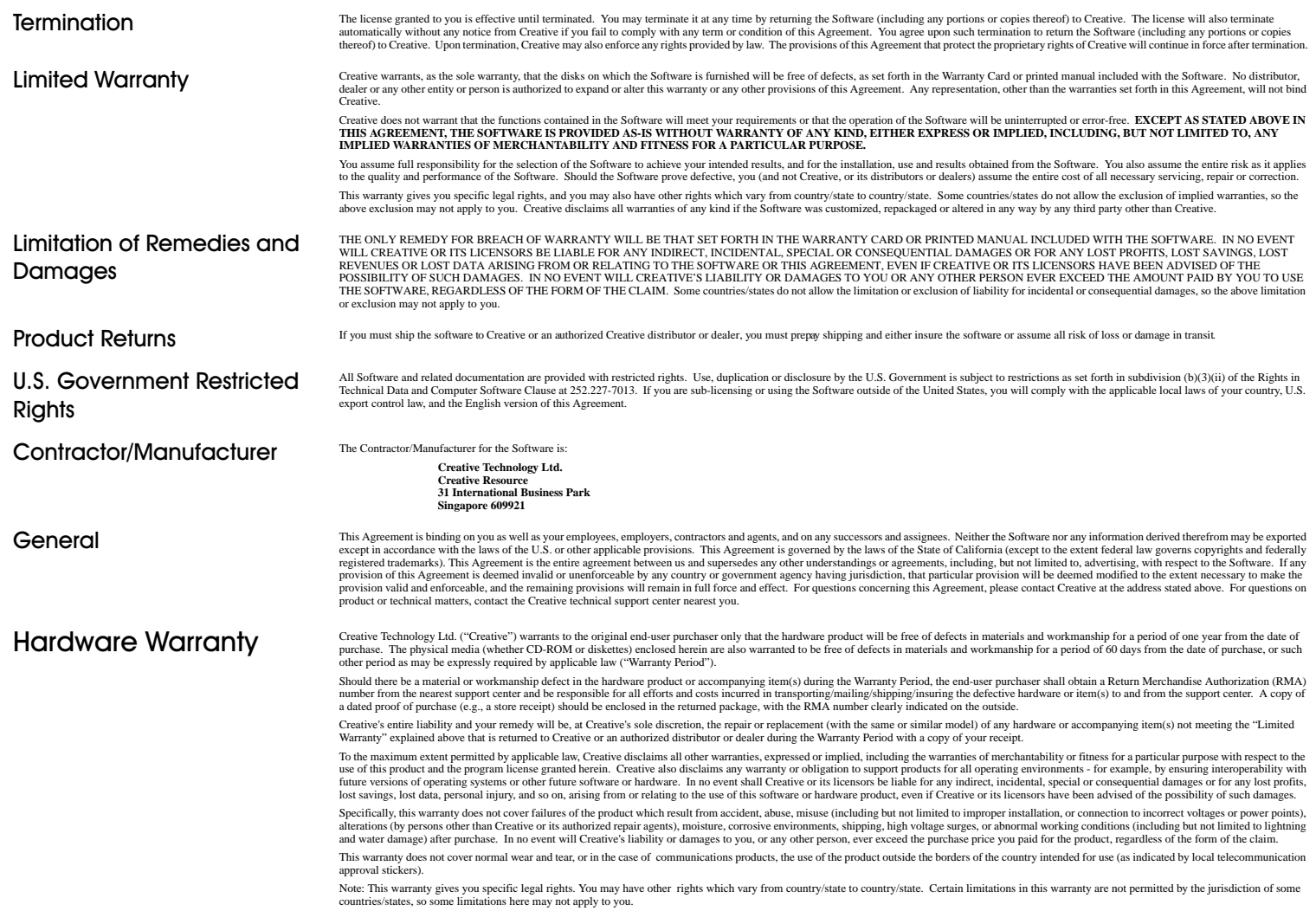

#### **Declaration of Conformity**

According to the FCC96 208 and ET95-19 documents,

Name:*Creative Labs Inc.*

Address: *1901 McCarthy Boulevard Milpitas, CA. 95035 United StatesTel: (408) 428-6600*

declares under its sole responsibility that the product

Trade Name: *Creative Labs*

Model Number: *CT7240*

has been tested according to the FCC / CISPR22/85 requirements for Class B devices and found compliant with the following standards:

EMI/EMC: ANSI C63.4 1992, FCC Part 15 Subpart B

This device complies with part 15 of the FCC Rules. Operation is subject to the following two conditions:

- 1. This device may not cause harmful interference, and
- 2. This device must accept any interference received, including interference that may cause undesirable operation.

Ce matériel est conforme à la section 15 des régles FCC. Son Fonctionnement est soumis aux deux conditions suivantes:

1. Le matériel ne peut étre source D'interférences et

2. Doit accepter toutes les interférences reques, Y compris celles pouvant provoquer un fonctionnement indésirable.

> *Compliance Manager Creative Labs, Inc. 1 February 1999*

## Contents

## Introduction

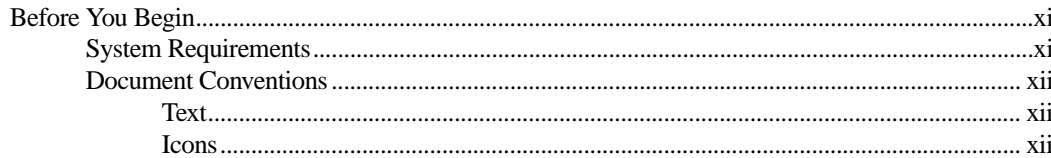

#### $\mathbf{I}$ Getting Acquainted with PC-DVD Encore

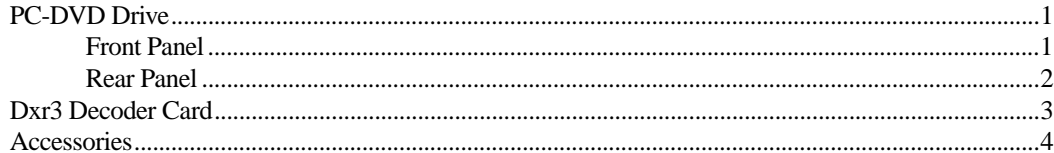

#### $\overline{2}$ Installing PC-DVD Encore

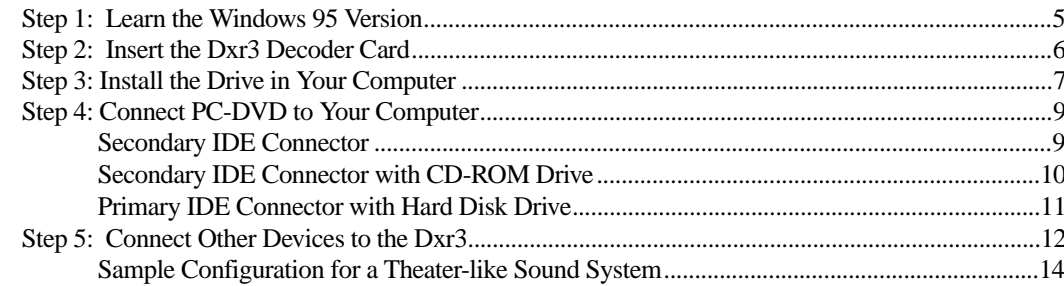

#### $\mathbf{3}$ **Installing Software**

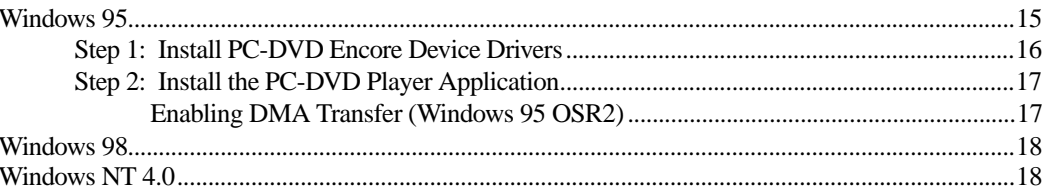

## 4 Using Creative PC-DVD Player

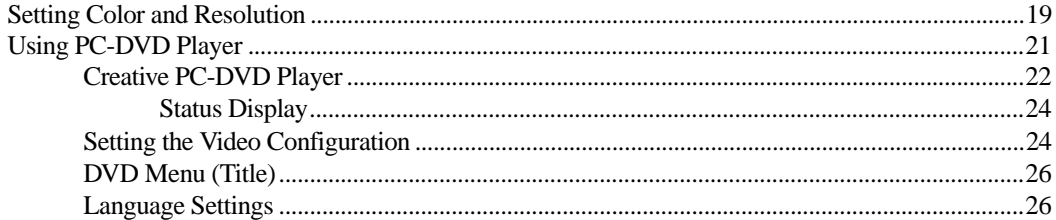

#### **Technical Specifications**  $\mathsf{A}$

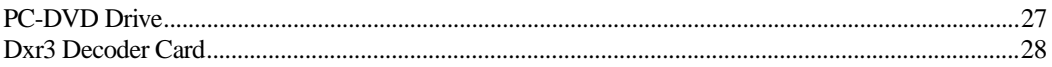

#### **Regional Codes**  $\mathsf{B}$

#### Troubleshooting  $\mathsf{C}$

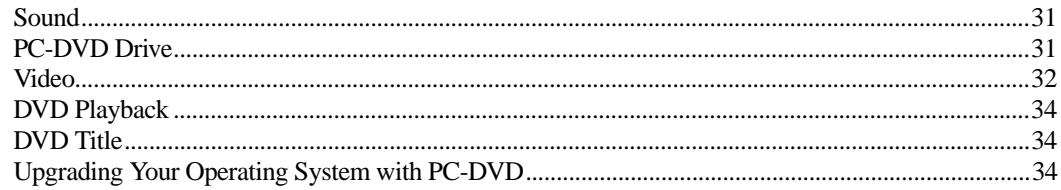

## Introduction

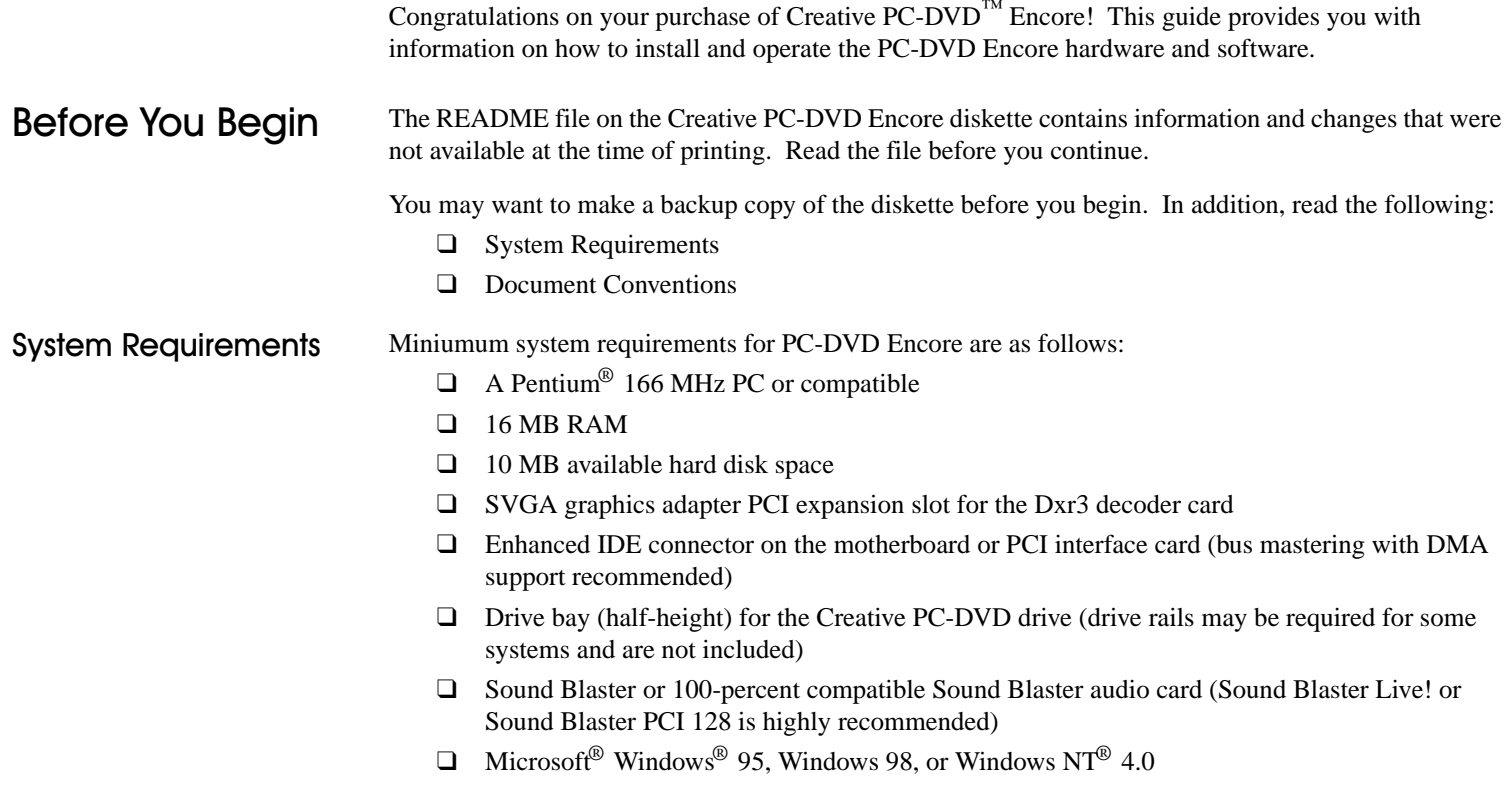

٦

## Document Conventions

The following conventions help you locate and identify the information you need.

Text

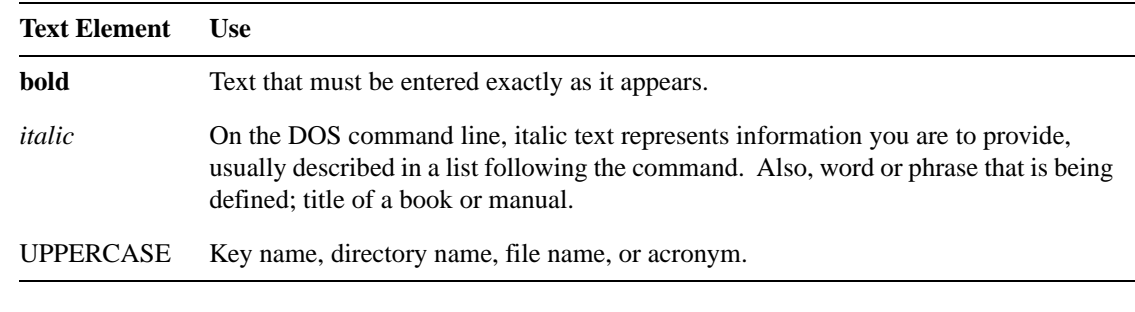

lcons

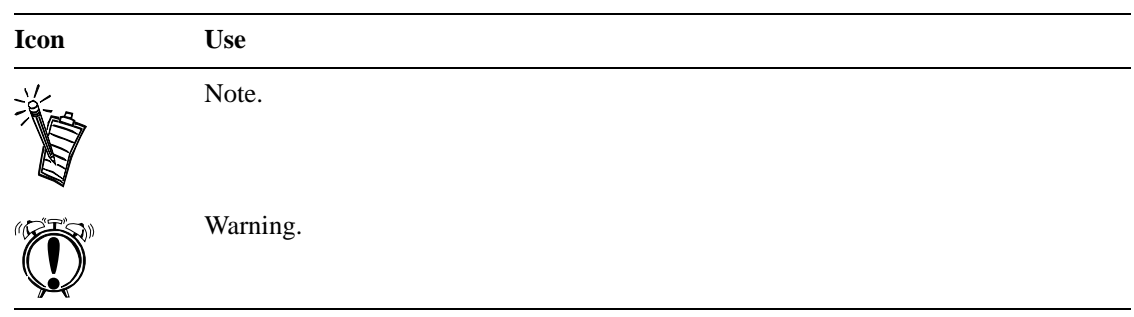

# 1

## Getting Acquainted with PC-DVD Encore

**CAUTION:** Use of controls or adjustments, or performance of procedures other than those specified herein may result in hazardous radiation exposure. *Do not open the PC-DVD drive case.*

## PC-DVD Drive

**Front Panel** 

The appearance of your PC-DVD drive's front panel may differ from the figure shown.

PC-DVD Encore represents a breakthrough in optical disc technology. A digital video disc (DVD) has a maximum data capacity more than twenty-five times that of an ordinary CD—a full length movie with digital audio can be placed on a single disc! The PC-DVD drive and the Dxr3 decoder card enable you to play full-motion video with multi-channel sound on your personal computer, or on your television.

PC-DVD Encore can play not only the lastest DVD movies but also CD formats such as audio CDs, CD-ROM software, and CD-R.

 The basic controls for your PC-DVD drive are on the front panel; the connectors for attaching the power, data, and audio cables are located on the rear panel.

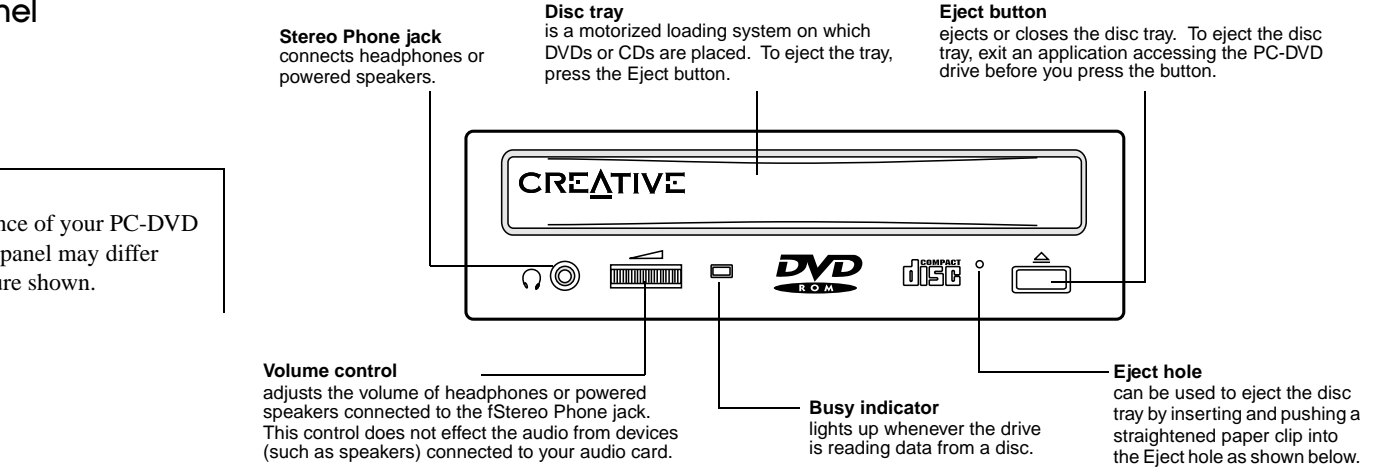

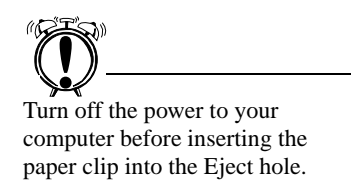

*To open the disc tray manually:*

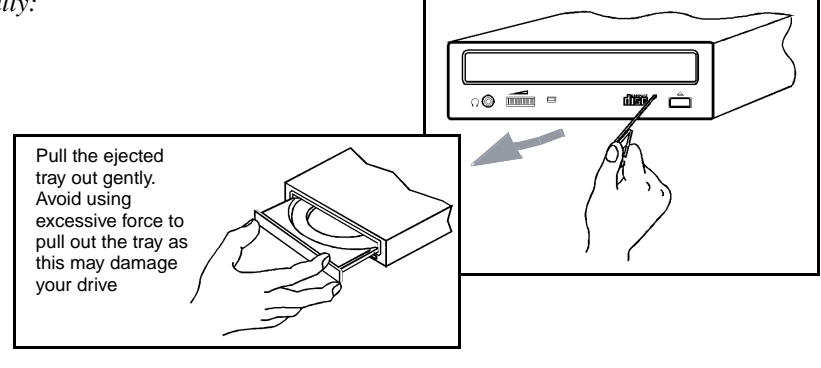

Rear Panel

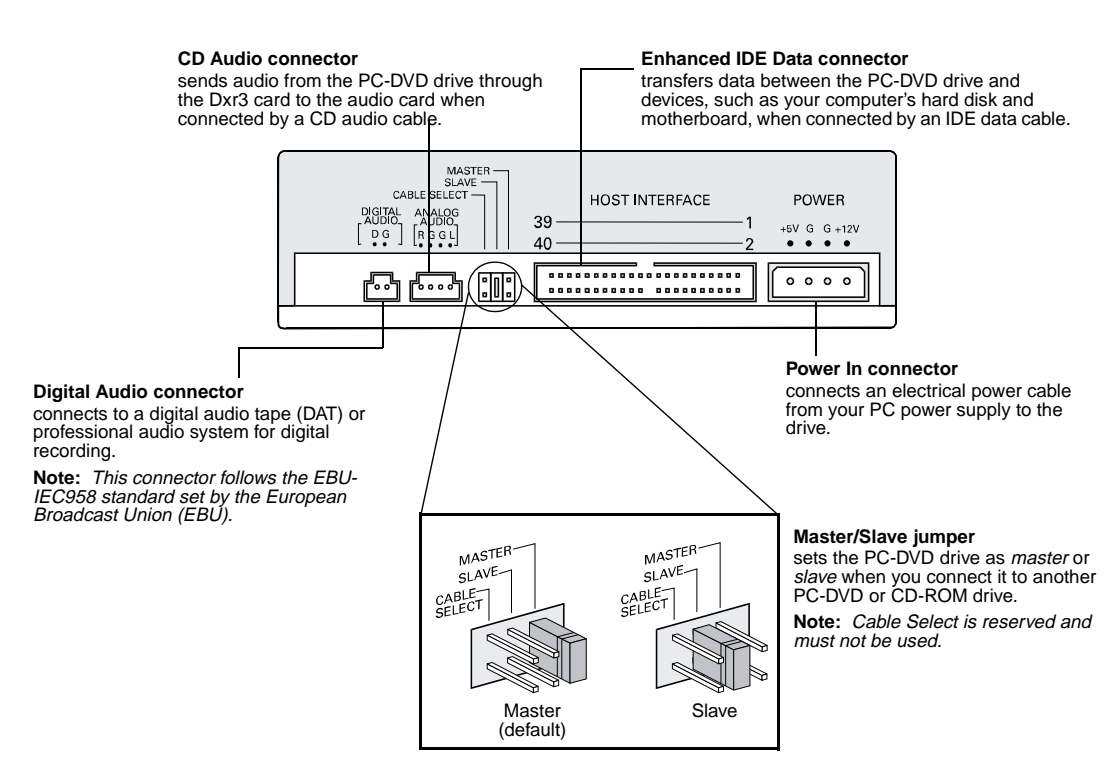

## Dxr3 Decoder Card

The DynamicXtended Resolution, or Dxr3, decoder card allows you to playback MPEG-1, MPEG-2 and DVD Video playback at a resolution as high as 1600x1200 pixels at a refresh rate of 85 Hz and a frame rate of 30 frames per second.

Your Dxr3 decoder card has the jacks and connectors shown below.

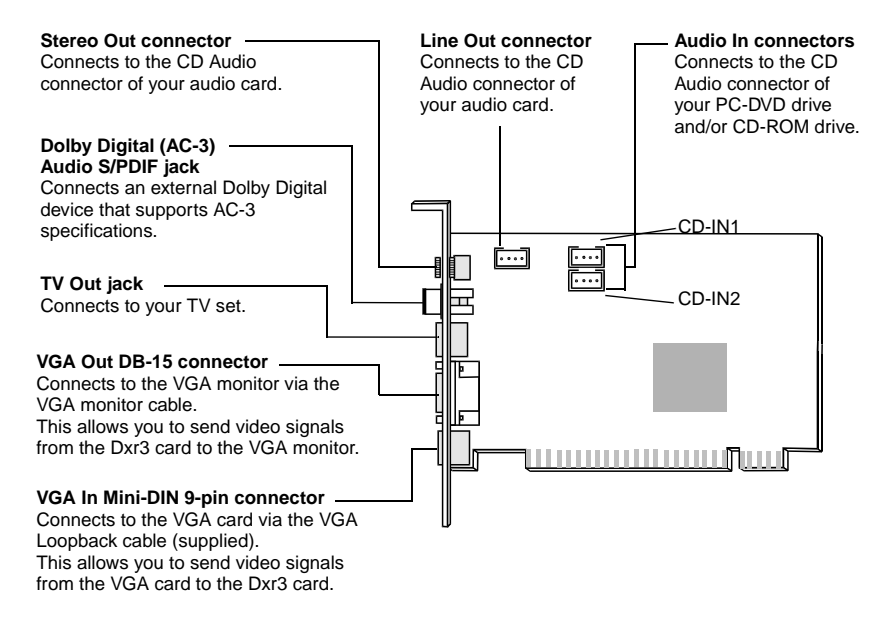

## **Accessories**

Your PC-DVD Encore 6x includes:

- ❑ CD Audio cable
- ❑ Dual Connector Audio cable
- ❑ VGA Loopback cable
- ❑ S-Video to Composite converter cable
- ❑ IDE Data cable.

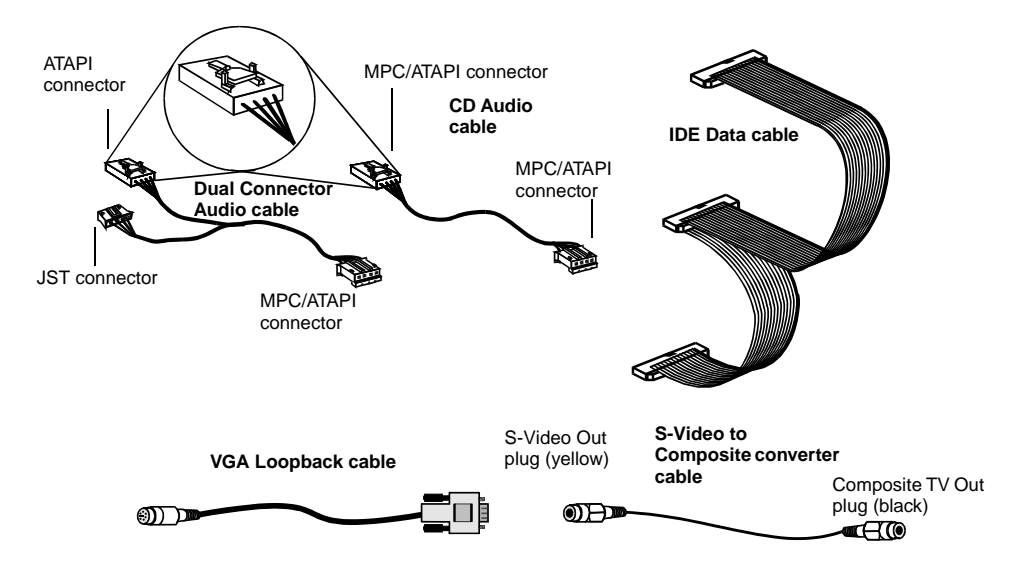

# 2

# Installing PC-DVD Encore

This chapter explains how to install and set up the PC-DVD drive and the Dxr3 decoder card in your computer:

- ❑ Step 1: Learn the Windows 95 Version
- ❑ Step 2: Insert the Dxr3 Decoder Card
- ❑ Step 3: Install the Drive in Your Computer
- ❑Step 4: Connect PC-DVD to Your Computer
- ❑Step 5: Connect Other Devices to the Dxr3

Step 1: Learn the Windows 95 Version

How you install Creative PC-DVD Encore may be determined by your version of Windows 95. If you do not know your version number, follow this step to learn it. If you already know your version number, go to "Step 2: Insert the Dxr3 Decoder Card" on page 6.

*To obtain the Windows 95 version number:*

- 1. Click the Start button, point to Settings, and click Control Panel.
- 2. On the Control Panel, double-click the System icon. Your Windows 95 version number is displayed in the General tab page of the Systems Properties dialog.
- 3. Note the version number:
	- ❑ 4.00.950
	- ❑ 4.00.950A
	- ❑ 4.00.950B
- 4. Shut down Windows 95 and switch off the power.
- 5. Proceed to "Step 2: Insert the Dxr3 Decoder Card."

## Step 2: Insert the Dxr3 Decoder Card

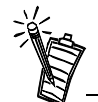

Use slot one or the available slot having the highest priority in your computer for best performance and compatibility. See your computer's manual for information on expansion slots and their priorities.

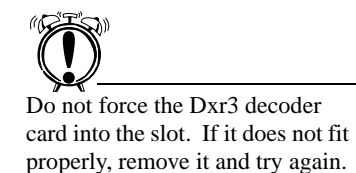

The Dxr3 decoder card fits a PCI expansion slot.

*To install the Dxr3 decoder card:*

- 1. Turn off the power to your computer and any connected devices. Disconnect the power cord from the electrical source.
- 2. Touch a metal surface on the computer to ground yourself and discharge any static electricity.
- 3. Remove the cover from the computer.
- 4. Locate a free PCI expansion slot for the Dxr3 decoder card. The relative length and position of the PCI expansion slots are shown in the figure to the right.
- 5. Remove the metal plate from the expansion slot.

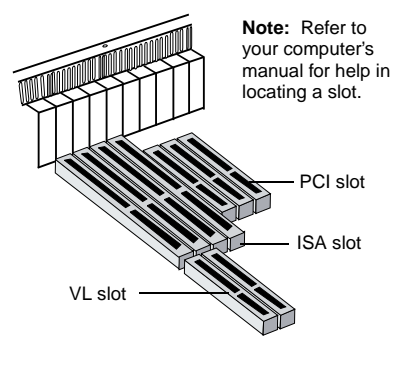

- 6. Align the Dxr3 decoder card with the PCI slot and press it into the slot as shown. The card must sit firmly inside the PCI slot.
- 7. Secure the Dxr3 decoder card in the slot by replacing the screw removed with the slot cover.
- 8. Proceed to "Step 3: Install the Drive in Your Computer."

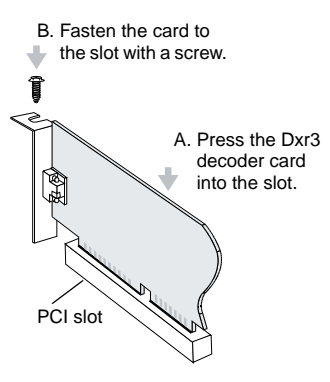

## Step 3: Install the Drive in Your Computer

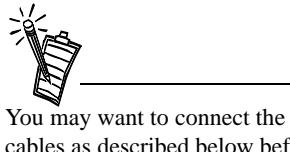

cables as described below before you insert the drive into the bay. Then, feed the cables through the bay as you insert the drive.

Set the Master/Slave jumpers to Master as shown in the figure on page 2, *unless* you know that you will be connecting to the Primary IDE connector with the hard disk drive.

1. Insert the PC-DVD drive into the drive bay as shown.

2. Connect a PC power cable to the PC-DVD drive. The computer's power supply is usually located in a rear corner; several power cables extend from the box with connectors available for internal devices.

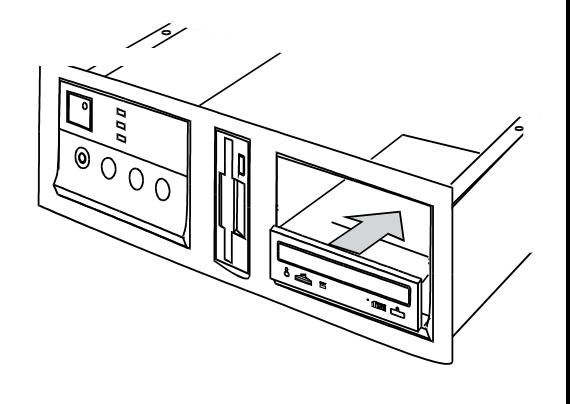

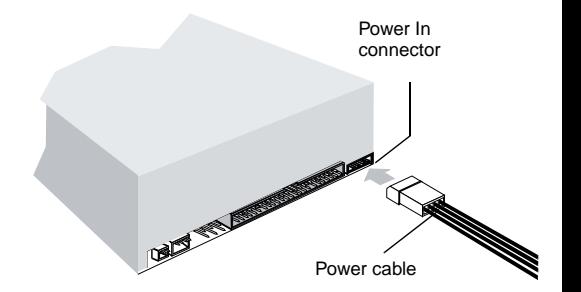

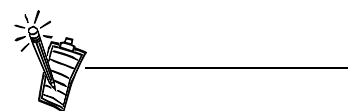

Be sure that you are connecting the correct end of the PC-DVD audio cable to the drive. See the figure on page 4 for a detail of the connector for the Dxr3 decoder card—use the other end for the PC-DVD drive.

3. Connect the IDE data cable to the PC-DVD drive.

4. Connect the PC-DVD audio cable to the PC-DVD drive.

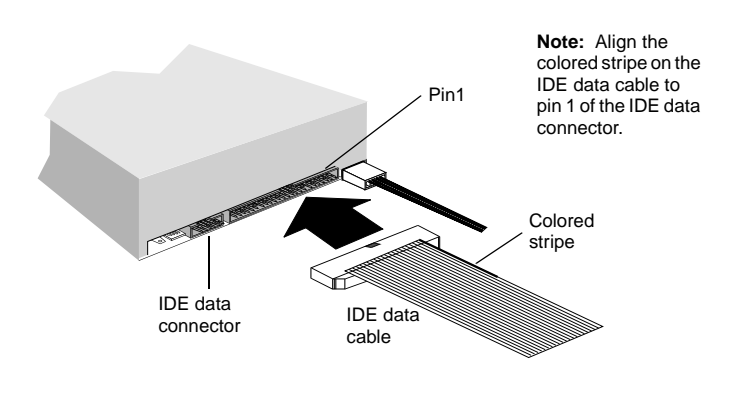

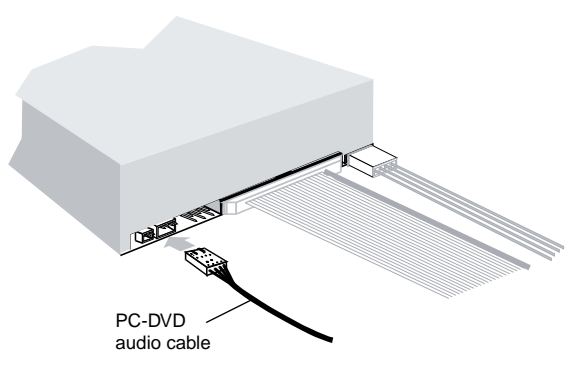

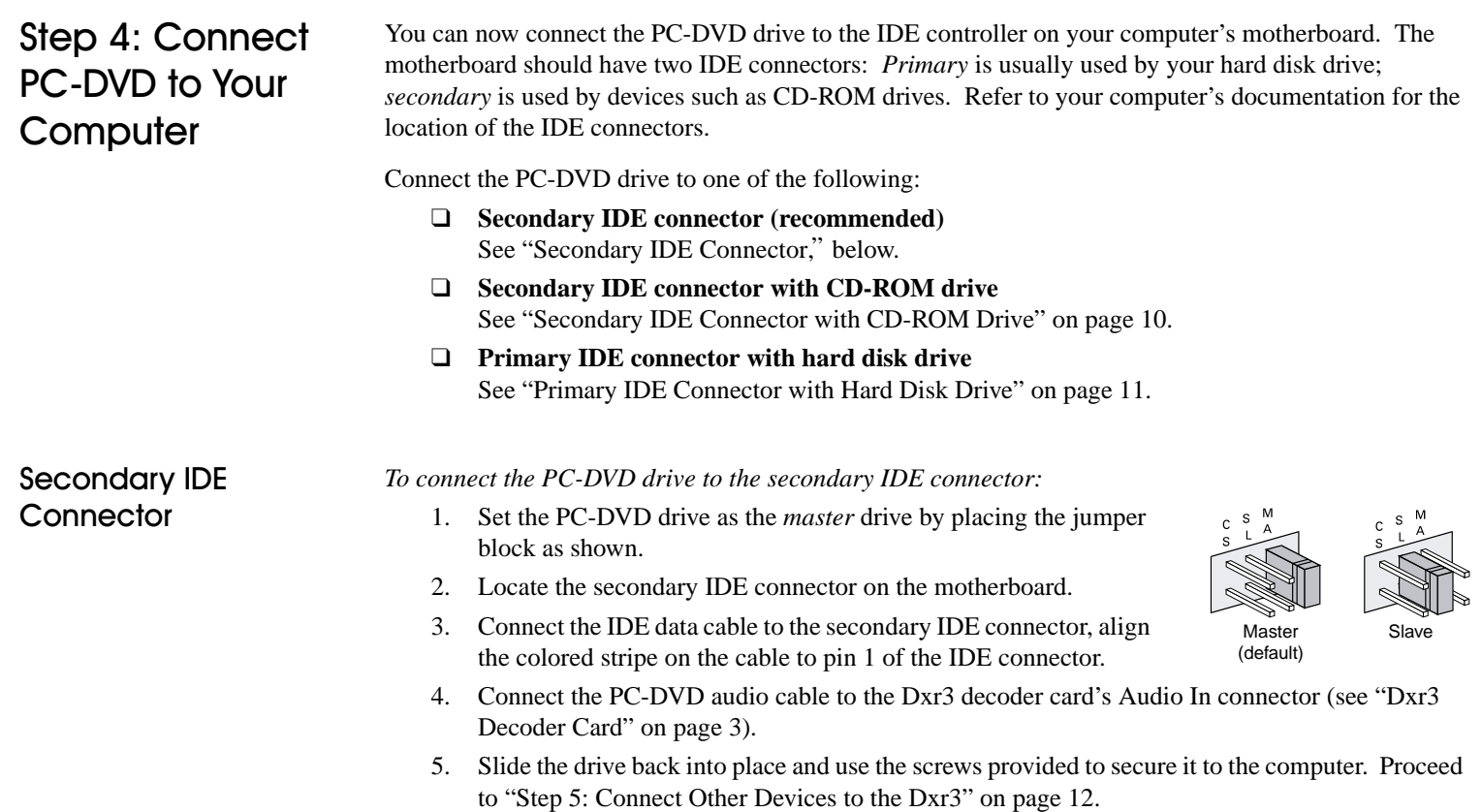

## Secondary IDE Connector with CD-ROM Drive

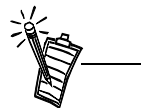

Daisy-chaining the PC-DVD drive with a CD-ROM drive may be used with Windows 95 OSR2 (version 4.00.950B) only—it is *not* recommended for other versions of Windows 95.

*To connect to the secondary IDE connector with a CD-ROM drive:*

- 1. Locate the secondary IDE connector on the motherboard.
- 2. Set the jumpers on the PC-DVD drive as *master* and the jumpers on the CD-ROM drive as *slave* (see the figure on page 2).
- 3. Connect the PC-DVD drive to the CD-ROM drive with the IDE data cable as shown below.
- 4. Connect your new PC-DVD drive to the secondary IDE connector using the IDE data cable as shown below.
- 5. Connect the PC-DVD audio cable to the Dxr3 decoder card's Audio In (CD\_IN1) connector, and the CD audio cable to the Dxr3 decoder card's Audio In (CD\_IN2) connector (see the figure page 3 for location of the connectors).

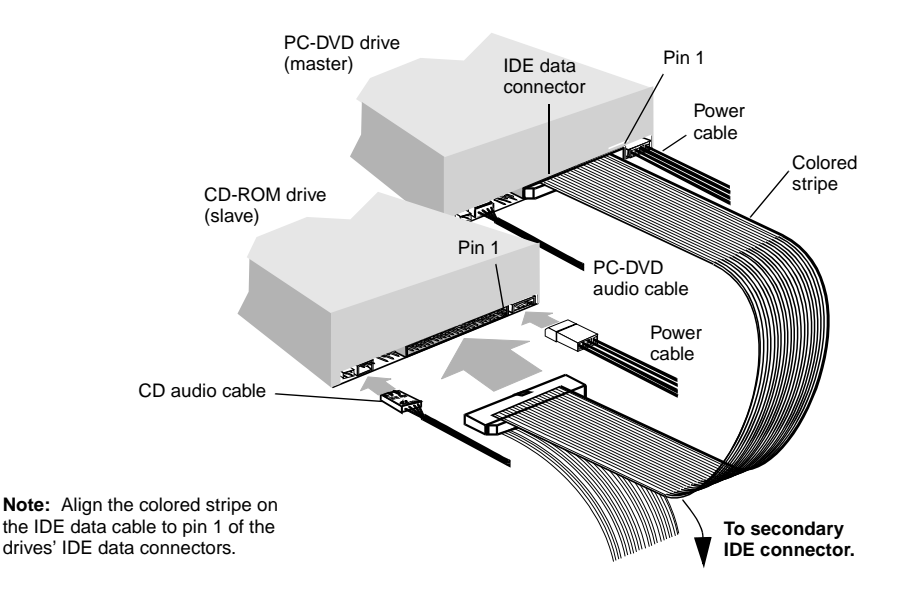

- 6. Slide the drives into place and secure them to the computer using the screws provided.
- 7. Proceed to "Step 5: Connect Other Devices to the Dxr3" on page 12.

## Primary IDE Connector with Hard Disk Drive

*To connect the PC-DVD drive to the primary IDE connector with the hard disk:*

- 1. Back up the files on your hard disk drive before you proceed.
- 2. Set the jumpers on the PC-DVD drive and the hard disk drive (see page 2). Set the hard disk drive to *master*; set the PC-DVD drive to *slave*.
- 3. Connect the power cable and IDE data cable to your hard disk drive.

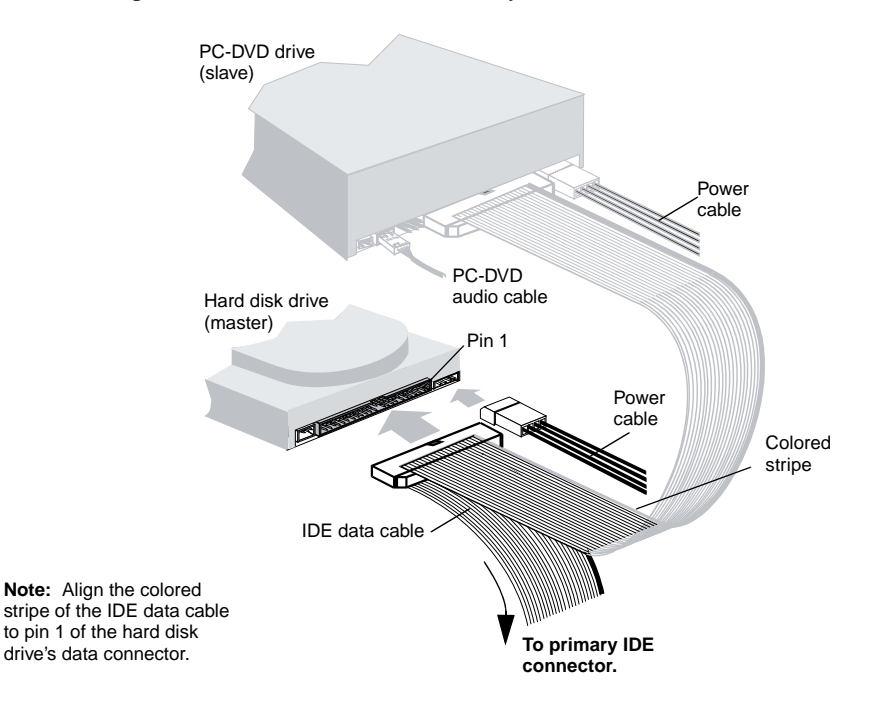

- 4. Connect the PC-DVD audio cable to the Dxr3 decoder card's CD\_IN1 connector (see figure on page 3).
- 5. Slide the drives back into place and secure them to the computer (screws are provided for the PC-DVD drive).
- 6. Proceed to "Step 5: Connect Other Devices to the Dxr3."

## Step 5: Connect **Other Devices to**  $the$  Dxr $3$

- *To connect devices to the Dxr3 decoder card:*
- 1. If you have two CD Audio connectors on your audio card, follow the connections as shown in the figure.

shown.

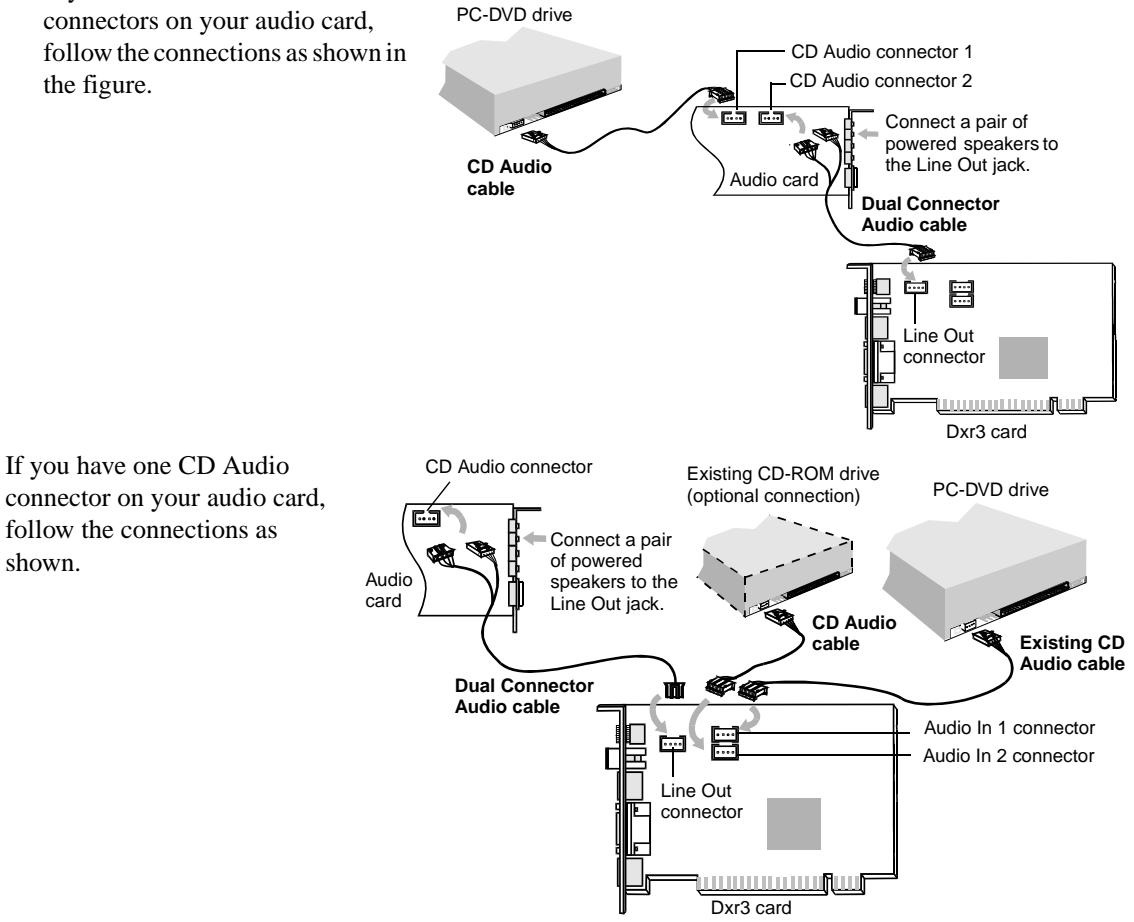

2. Disconnect the monitor from the VGA card and reconnect it to the bottom connector on the Dxr3 decoder card. Connect the VGA card and the Dxr3 decoder card using the VGA loopback cable provided.

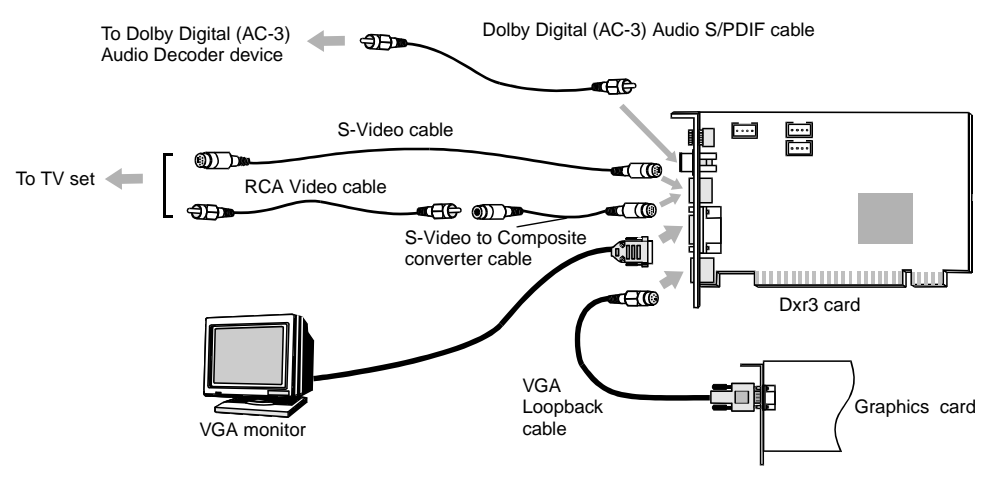

To play DVDs on your television monitor, use the TV Out cable to connect the television to the Dxr3 decoder card's TV Out connector.

To play digital sound from a DVD or CD, connect a Dolby Digital receiver or amplifier to the Dxr3 decoder card using a high-quality RCA cable.

3. Replace the computer cover and reconnect the power cord.

A Sound Blaster compatible audio card is required for connecting to the Dxr3 decoder card. To obtain the high-quality sound reproduction available with Dolby Digital, use a Sound Blaster PCI 128, or Sound Blaster Live! See the figure on page 14 for an example installation for theater-quality sound reproduction.

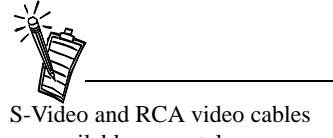

are available separately.

## Sample Configuration for a Theater-like Sound System **Example 2014** Powered

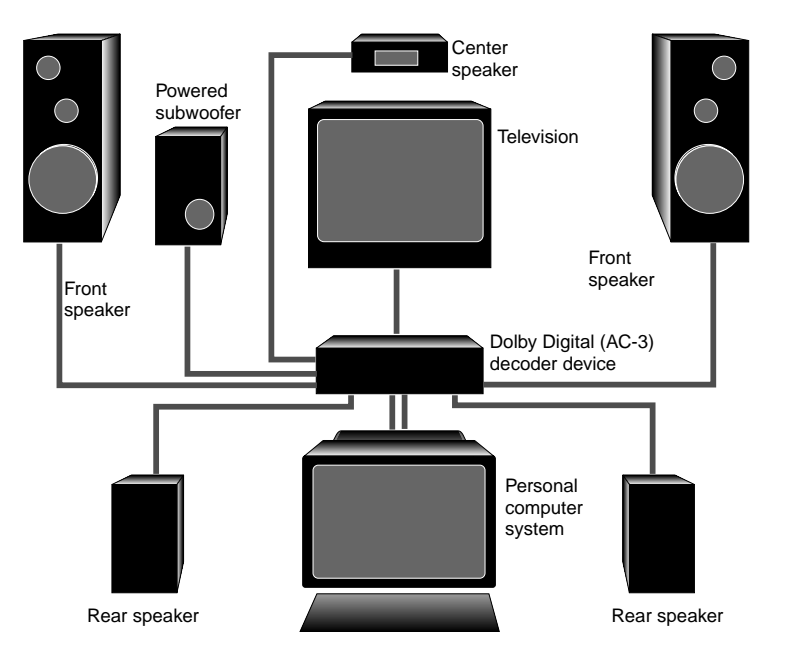

# 3

## Installing Software

After you install your PC-DVD drive and Dxr3 decoder card, you may install the PC-DVD software.

PC-DVD Encore includes a diskette containing the driver that controls the PC-DVD drive and Dxr3 decoder card, and a CD-ROM containing the DVD application "Creative PC-DVD Player."

To install the DVD software, you need to:

- ❑Step 1: Install PC-DVD Encore Device Drivers
- ❑Step 2: Install the PC-DVD Player Application

## Windows 95

 When you restart your computer to install the software, Windows 95 should automatically detect the PC-DVD drive and the Dxr3 decoder card.

If you need to install the driver and software manually, click the Start button on the Windows 95 Taskbar, select Settings, and click on Control Panel. On the Control Panel, double click on the Add New Hardware icon and follow the on-screen instructions. See your Windows 95 manual for more information.

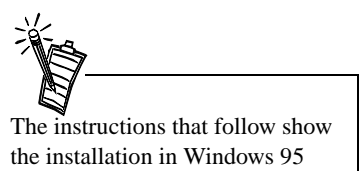

and Windows 95 OSR2. If you are not sure which version you have, see "Step 1: Learn the Windows 95 Version" on page 5.

### Step 1: Install PC-DVD **Encore Device Drivers**

#### *For Windows 95 version 4.00.950 and 4.00.950A:*

- 1. Restart your computer. When Windows 95 starts, new hardware installed in your computer is automatically detected and the New Hardware Found dialog is displayed. Follow the instructions on screen.
- 2. Insert the PC-DVD Encore installation diskette into floppy disk drive A or B.
- 3. Select "Driver from disk provided by the hardware manufacturer" and click OK.
- 4. In the Install From Disk dialog, type **A:\** (or **B:\**) and click the OK button to copy the driver to the hard disk.
- 5. Follow the instructions on the screen to complete the installation.

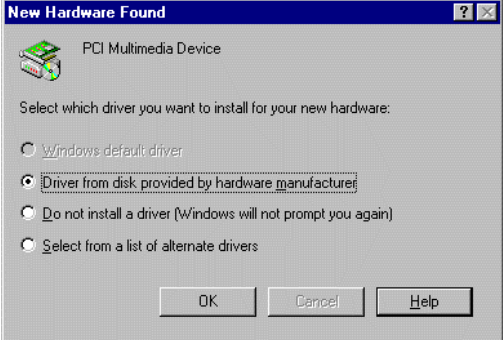

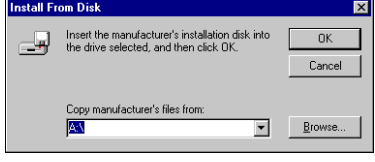

- 6. Windows may prompt you to restart your computer, remove the diskette from the floppy disk drive and click the Yes button. If the prompt does not appear, remove the diskette from the disk drive and restart your computer.
- 7. Proceed to "Step 2: Install the PC-DVD Player Application."

*For Windows 95 version 4.00.950B (OSR2):*

- 1. Restart your computer. When Windows 95 starts, it automatically detects the new hardware installed in your computer.
- 2. Insert the Creative PC-DVD Encore diskette into your floppy disk drive and click Next.
- 3. When Windows 95 prompts you for the device driver, click the Finish button.
- 4. On the Insert Disk dialog, click the OK button.
- 5. On the Copying Files dialog, type **A:\** (**A:\** or **B:\** is your floppy disk drive) and click the OK button to copy the device drivers to your hard disk.
- 6. When Windows prompts you to restart your system, remove the diskette from the floppy disk drive, select the Yes option, and click the OK button.
- 7. Proceed to "Step 2: Install the PC-DVD Player Application."

### Step 2: Install the PC-DVD Player **Application**

The PC-DVD Player installation gives you three options:

- ❑ Typical
- ❑ Compact
- ❑ Custom

When the PC-DVD Player application is installed using *Typical*, a program group is created in Windows 95 that includes:

- ❑ PC-DVD Player
- ❑ PC-DVD Help
- ❑ Readme

*Compact* installation reduces the hard disk space required by not installing some files, such as the Help files; *Custom* installation allows you to select the components you want to install.

*To install Creative PC-DVD Player:*

- 1. Insert the PC-DVD Encore CD into your PC-DVD drive. If the setup program does not run automatically, follow numbers 2 and 3, below. If the setup program does run automatically, go to number 4, below.
- 2. Click the Start button and click Run.
- 3. In the Run dialog, type **D:\WINDOWS\SETUP** (D is your PC-DVD drive) and click OK.
- 4. Follow the instructions on screen to complete the installation.
- 5. Once the application is installed, remove the application CD from the PC-DVD drive and proceed to the next chapter Chapter 4, "Using Creative PC-DVD Player".

Enabling DMA transfer improves the smoothness of the video display.

*To enable DMA transfer:*

- 1. Click the Start button on the Windows 95 Taskbar, select Settings, and click Control Panel.
- 2. On the Control Panel, double-click the System icon.
- 3. On the System Properties page, click the Device Manager tab.
- 4. On the Device Manager tab page, double-click CDROM, then select Creative DVD-ROM.
- 5. Click the Properties button.
- 6. On the DVD-ROM drive's properties dialog, click the Settings tab.
- 7. In the Options group, select the DMA check box.

Enabling DMA Transfer (Windows 95 OSR2)

## Windows 98

The following instructions describe the installation of the PC-DVD drivers and software in Windows 98.

*To install in Windows 98:*

- 1. The Windows 98 Add New Hardware Wizard automatically detects the Dxr3 decoder card and attempts to locate the driver media provided by the manufacturer. Insert the PC-DVD Encore installation diskette and click the Next button.
- 2. Select the Search For The Best Driver For Your Device (Recommended) option and click the Next button.
- 3. Clear all check boxes and check only the Specify a Location check box. Type or click the Browse button and point to the driver path: **D:\WINDOWS** (**D:** represents your CD-ROM drive). Click the Next button.
- 4. Click the Next button to install the Windows 98 drivers.
- 5. Click the Finish button when the installation is complete.
- 6. Restart your computer for the changes to take effect.
- 7. After Windows 98 restarts, insert the PC-DVD Encore CD into your PC-DVD drive.
	- If the setup program does not run automatically, follow numbers 8 and 9 below.
	- If the setup program does run automatically, go to number 10 below.
- 8. Click the Start button and click Run.
- 9. In the Run dialog, type **D:\WINDOWS\SETUP** (**D:** is your PC-DVD drive) and click OK.
- 10. Follow the instructions on screen to complete the installation.
- 11. Once the application is installed, remove the application CD from the PC-DVD drive and proceed to Chapter 4, "Using Creative PC-DVD Player."
- Windows NT 4.0 The following instructions describe the PC-DVD software installation in Windows NT 4.0.

*To install in Windows NT 4.0*

- 1. Click the Start button on the Taskbar, select Settings, and click on Control Panel.
- 2. On the Control Panel, double-click the Multimedia icon.
- 3. On the Audio Devices tab page, click the Add option, and choose the Unlisted or Updated Driver option. Click the OK button.
- 4. Insert the PC-DVD installation diskette and follow the instructions for each screen to complete the installation.

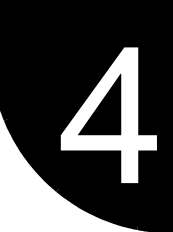

# Using Creative PC-DVD Player

Creative PC-DVD Player controls the playing of DVDs and CDs on your computer including video and audio configuration, and viewing constraints.

This chapter gives instructions for setting up PC-DVD Player and describes its functions.

## Setting Color and Resolution

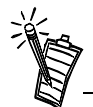

PC-DVD Player prompts you to automatically configure the video alignment the first time it is run following installation, or after you change the settings for your monitor in Windows 95.

Before you use PC-DVD Player, set your monitor to display "High Color (16-bit)" graphics with a screen resolution of 800x600 (minimum of 640x480) pixels. PC-DVD Player works with less color depth (minimum of 256 colors) and lower resolutions, but the quality may be poor.

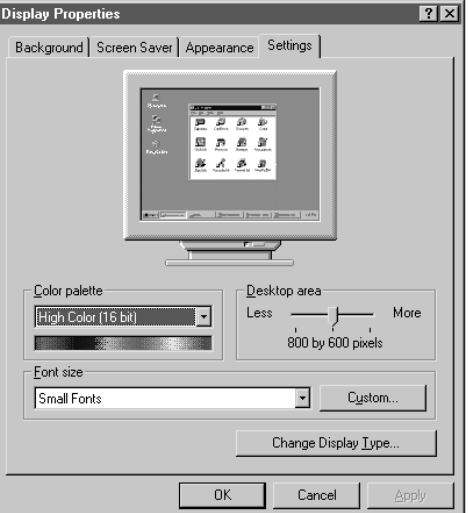

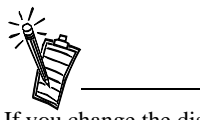

If you change the display color or screen resolution setting while PC-DVD Player is running, you must restart the application for the changes to take effect.

Also, some video cards have a utility for changing the color and resolution settings. The settings in the utility and in Windows 95 Display Properties Settings page should be the same. If the settings do not correspond, conflicts may occur. See the documentation for your video card for more information.

Run a movie DVD or movie file to align the video before running a game or other application from the PC-DVD drive.

*To set your system color and resolution:*

- 1. Click the Start button on the Taskbar, select Settings, and click on Control Panel.
- 2. On the Windows Control Panel, double-click the Display icon.
- 3. On the Display Properties dialog, click the Settings tab.
- 4. From the Color Palette list, select "High Color (16-bit)," use the Desktop Area slider to set the resolution to 800x600 pixels, and click the OK button.
- 5. Windows displays a message that it is about to resize your desktop. When Windows reappears, you have 15 seconds to accept the settings; after 15 seconds, the old settings are restored. If the settings are correct, click the Yes button.

On some computers, you may have to restart your computer for the new settings to take effect.

Some video drivers and video card utilities allow you to change the refresh rate of your monitor. If you experience difficulties with the video when playing DVD titles, try changing the refresh rate to improve the quality, 60 Hz is recommended.

## Using PC-DVD Player

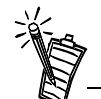

The first time you start PC-DVD Player, you may be asked if you would like PC-DVD Player to automatically configure its video to conform to the current Windows 95 settings. The configuration process may *temporarily* corrupt the video.

When playing a title, you can switch between the framed display and full screen by double-clicking the left mouse button with the pointer in the viewing area. To return to the framed display, double-click the left mouse button. Before you begin configuring PC-DVD Player, select the PC-DVD Readme icon and read the text for updated information that may not be included in this manual.

PC-DVD Player can be started in two ways:

- ❑ Place a DVD in the PC-DVD drive's disc tray and start your computer. If the DVD supports AutoPlay, Windows 95 automatically opens the PC-DVD Player and video display, and begins playing the title.
- ❑With Windows 95 running, click on the Start button on the Taskbar, select Programs, select PC-DVD Encore, and click on PC-DVD Player. If there is no disc in the PC-DVD drive, you are notified that the tray is empty and the Player displays. If there is a disc in the tray, the Player and video display are opened, and the title begins playing automatically.

## Creative PC-DVD Player

#### PC-DVD Player interface is shown below.

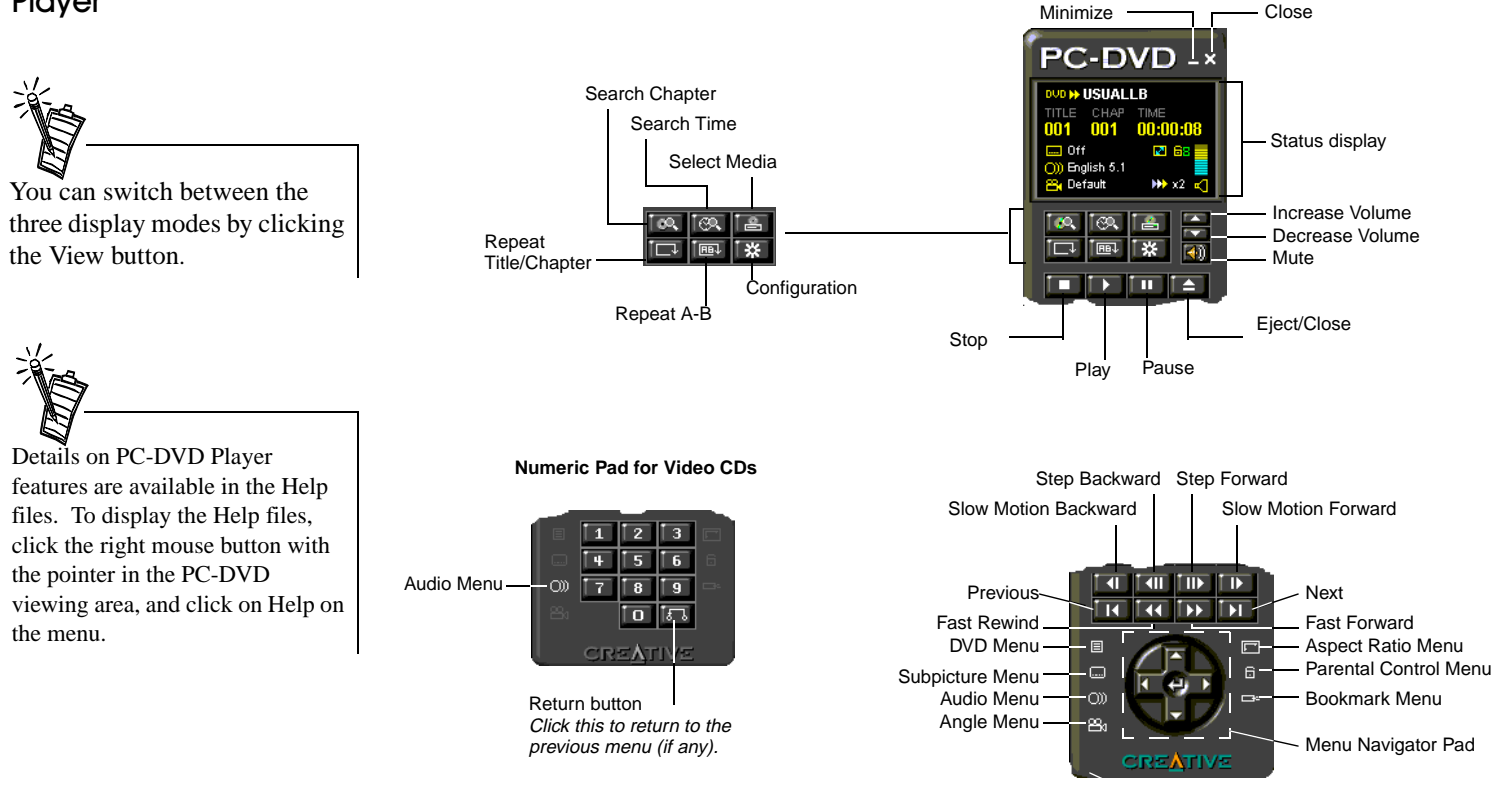

#### **Player Description**

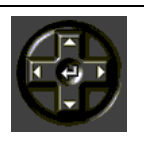

ice.

**Up arrow** moves the cursor up on DVD menus. **Down arrow** moves the cursor down on DVD menus.

**Left arrow** moves down by page in DVD menu selections.

**Right arrow** moves up by page in DVD menu selections.

**Center arrow** opens selected DVD menu item.

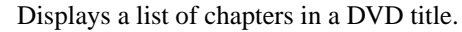

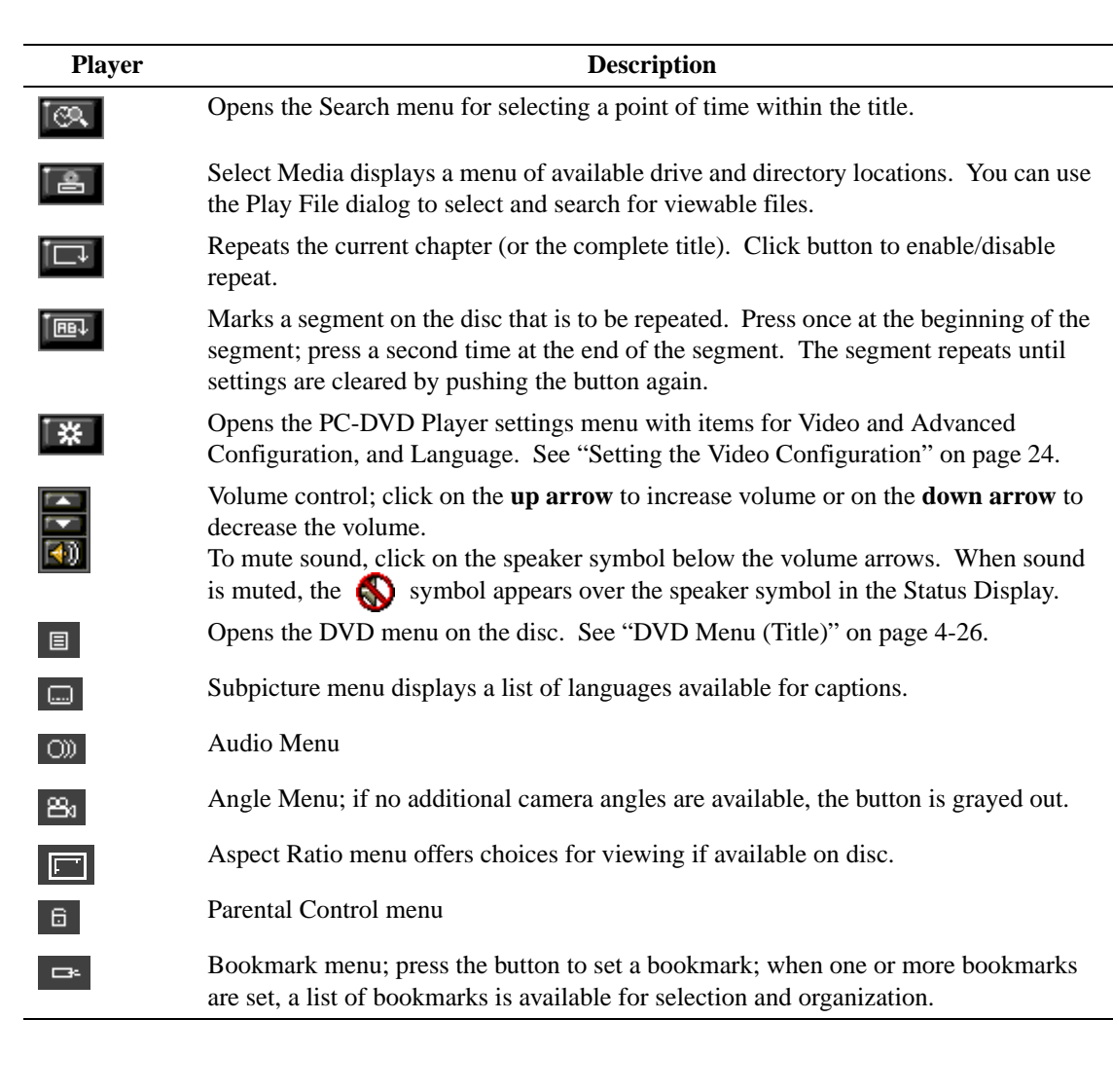

**Status Display** Information that relates to the current DVD title is given in the Status Display.

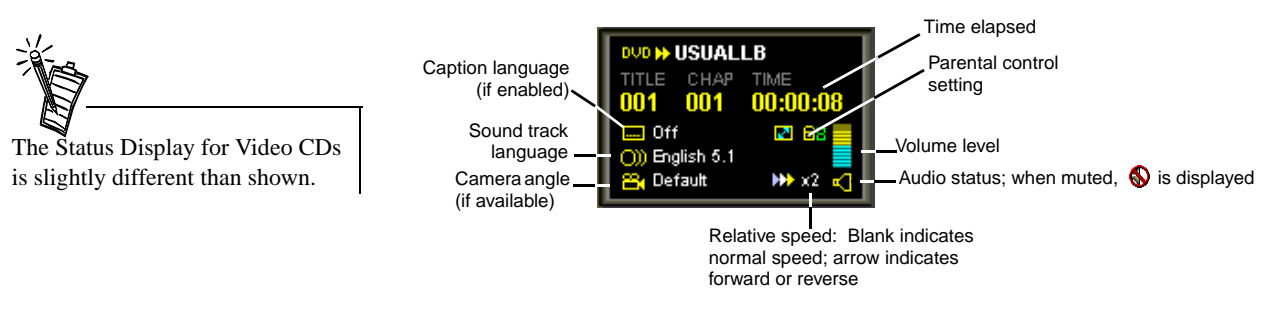

Setting the Video Configuration

*To set PC-DVD defaults:*

- 1. Before setting the video configuration, pause or stop any disc that is currently playing. On the PC-DVD Player, click the Configuration button  $\mathbb{R}$ .
- 2. On the Configuration page, select the Video tab.
- 3. On the Video tab page, you can adjust:
	- ❑ Brightness (relative lightness/brightness): Move the slider to the left to decrease; move the slider to the right to increase brightness.
	- ❑ Contrast (difference between dark and light colors): Move the slider to the left to decrease; move the slider to the right to increase contrast.
	- ❑ Saturation (vividness of colors): Move the slider to the left to decrease; move the slider to the right to increase saturation.

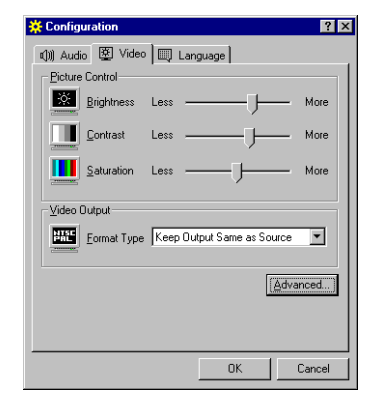

❑ In the Video Output box, select the Format Type "Keep Output Same as Source" if you TV supports the output format of the DVD-Video disc. If your TV supports only PAL and the TV video output is in a different format, select the Format Type "Forced to PAL." If your TV supports only PAL and the TV video output is also PAL, select "Keep Output Same as Source."

After adjusting the video, you may return to the previously saved settings by pressing Cancel.

- 4. Click on the Advanced button to display the Advanced Configuration dialog.
- 5. On the Advanced Configuration dialog, select the Alignment tab.
- 6. Click the Auto Align button, and then click the OK button. During the automatic configuration, your video display will be corrupted for up to 30 seconds.
- 7. If the automatic configuration is not successful, you may manually adjust the alignment:
	- a. On the Advanced Configuration dialog, clear the Color Key On check box. The overlay video is displayed on top of the VGA display.

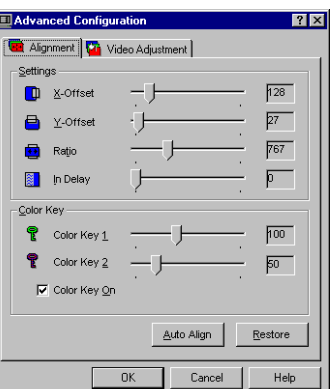

- b. To vertically align the video with the DVD Video window, move the Y-Offset slider.
- c. To horizontally align the video with the DVD Video window, move the X-Offset slider and the Ratio slider. Continue to adjust the sliders until the blue line around the video is eliminated and the picture is aligned.
- d. Enable Color Key On.
- e. If traces of blue remain around the edges of the video display, move the Color Key 1 slider to reduce the blue lines. Move the Color Key 2 slider to the left to eliminate any traces of blue.
- f. If the edges of the subtitles or captions appear jagged, adjust the In Delay slider.
- g. If the video is now correct, press the OK button to save the settings and return to the Configuration page. You may return to the previously saved settings by pressing the Restore button.
- 8. On the Configuration page, click Advanced to open the Advanced Configuration page and select Video Adjustment.

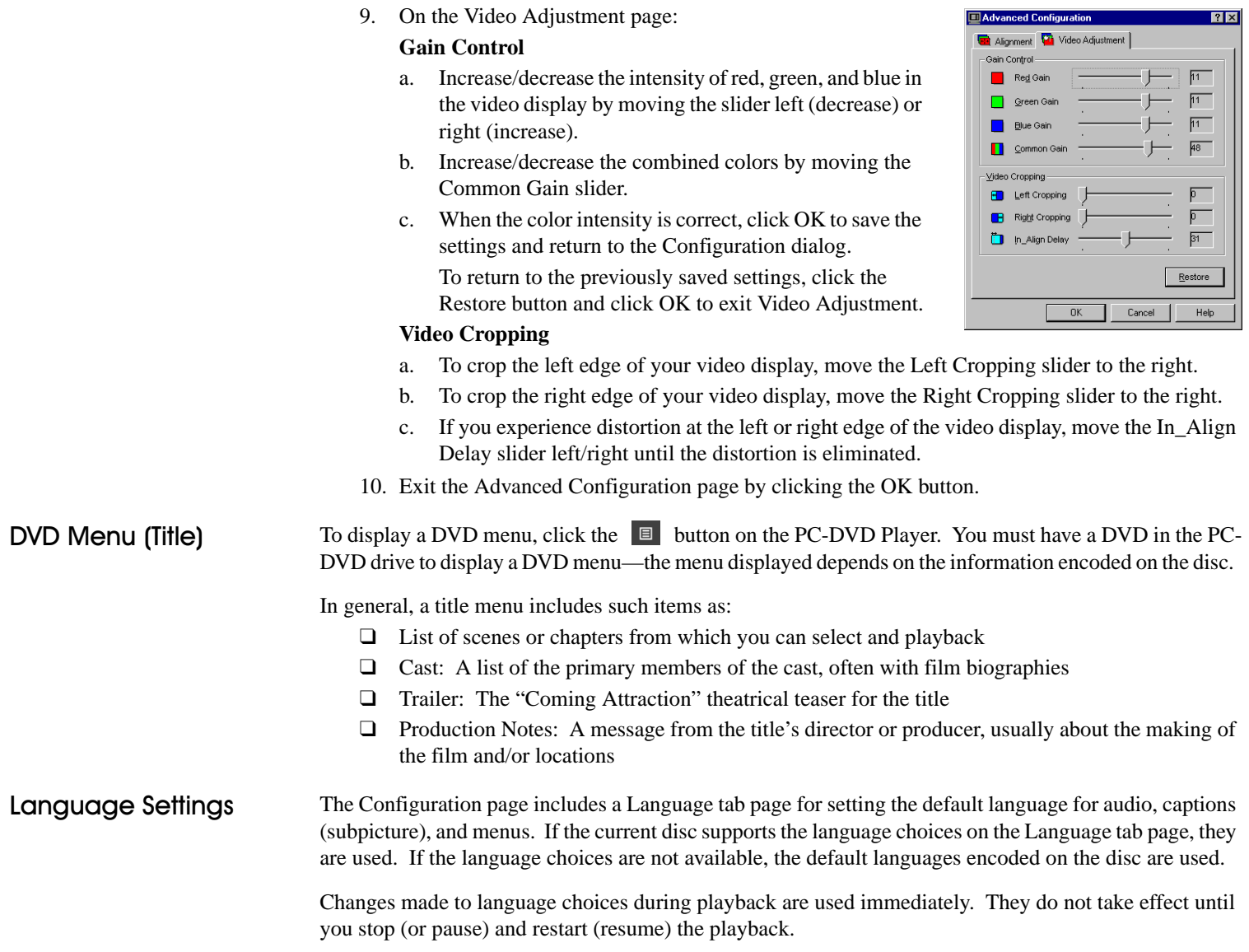

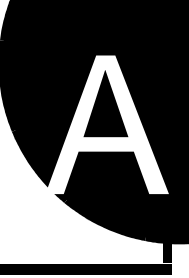

# **Technical Specifications**

PC-DVD Drive

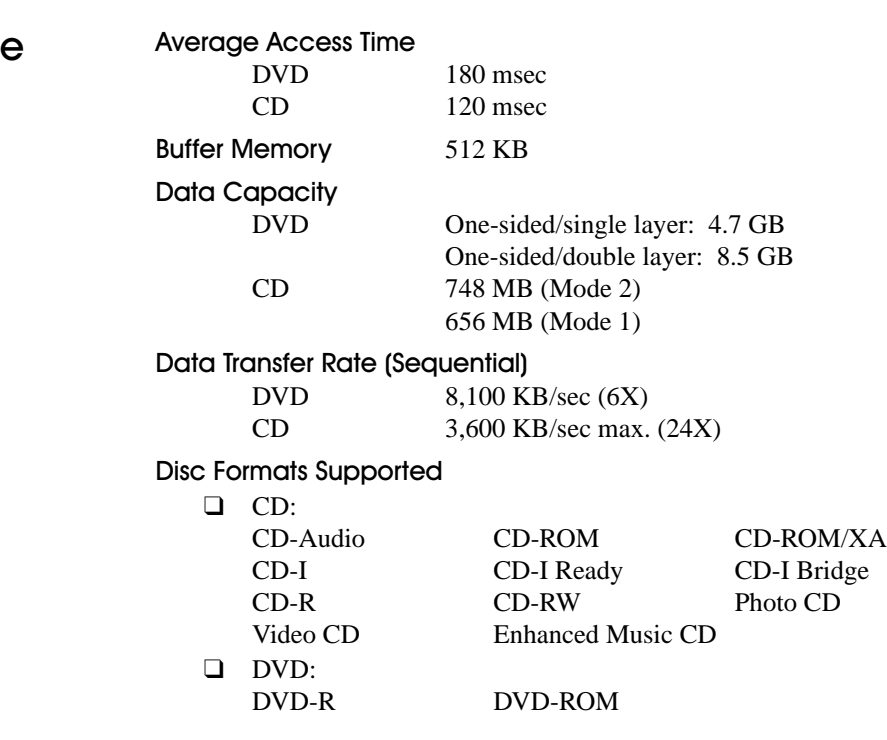

## Dxr3 Decoder Card

#### DynamicXtended Resolution

- ❑ Picture Enhancement Technology
- ❑ 6-tap filtering and scaling
- ❑ Advanced video color processor

#### Connections

- ❑ RCA jack S/PDIF Out (5.1 channel Dolby Digital (AC-3)\* audio)
- ❑ JST audio output connector (downmix 5.1 channels to stereo)
- ❑ High density connector for:
	- S-Video output
	- Composite Video output
- ❑ DB-15 VGA Out
- ❑ DB-15 VGA In

### Video Playback

- ❑ DVD 1.0, MPEG-2 and MPEG-1
- ❑ 30 frames per second (NTSC)
- ❑ Supports Windows® resolution up to 1600x1200
- ❑ Analog video overlay function

### Audio Playback

- ❑ Dolby Digital (AC-3)\* ready, 5.1 channel (DVD) digital coded bit stream
- ❑ Linear PCM
- ❑ MPEG Audio (Video-CD)

### VGA Compatibility

❑ Support Windows® resolution up to 1600x1200, 85Hz refresh

<sup>\*</sup> Dolby Digital (AC-3) 5.1-channel audio requires an amplifier or receiver with Dolby Digital coaxial input, or Cambridge Soundworks® Desktop Theater™ 5.1 speaker system, and Dolby Digital-supported titles.

# **Regional Codes**

Regional codes are part of the DVD standard—your regional code (Region 1) is embedded in the DVD software. Regional codes on DVDs are optional. Discs without codes will play on any player or drive in any country.

There are six major DVD regions:

- Region 1: United States and Canada
- Region 2: Japan, Europe, Middle East, South Africa
- Region 3: Southeast Asia (including Hong Kong)
- Region 4: Australia, New Zealand, Central and South America
- Region 5: Northwest Asia, Africa (except South Africa)
- Region 6: China

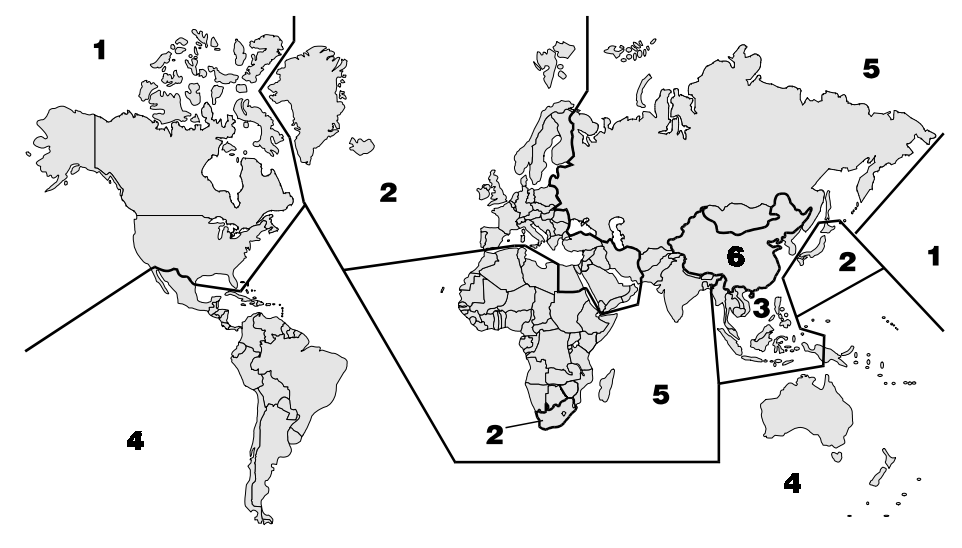

 $\mathbf B$ 

# Troubleshooting<br>Troubleshooting

This appendix helps solve problems that you may encounter while installing or using PC-DVD Encore.

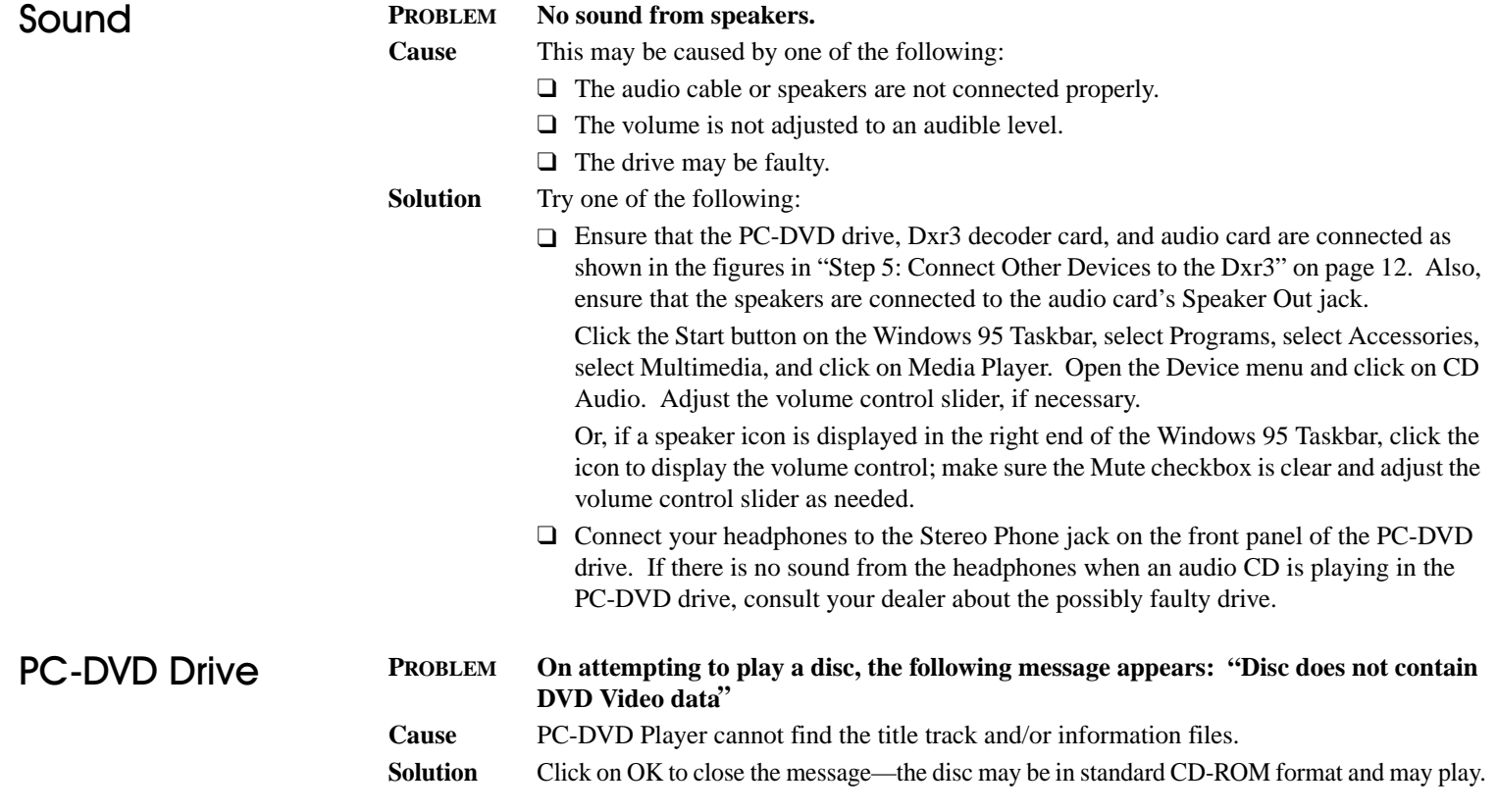

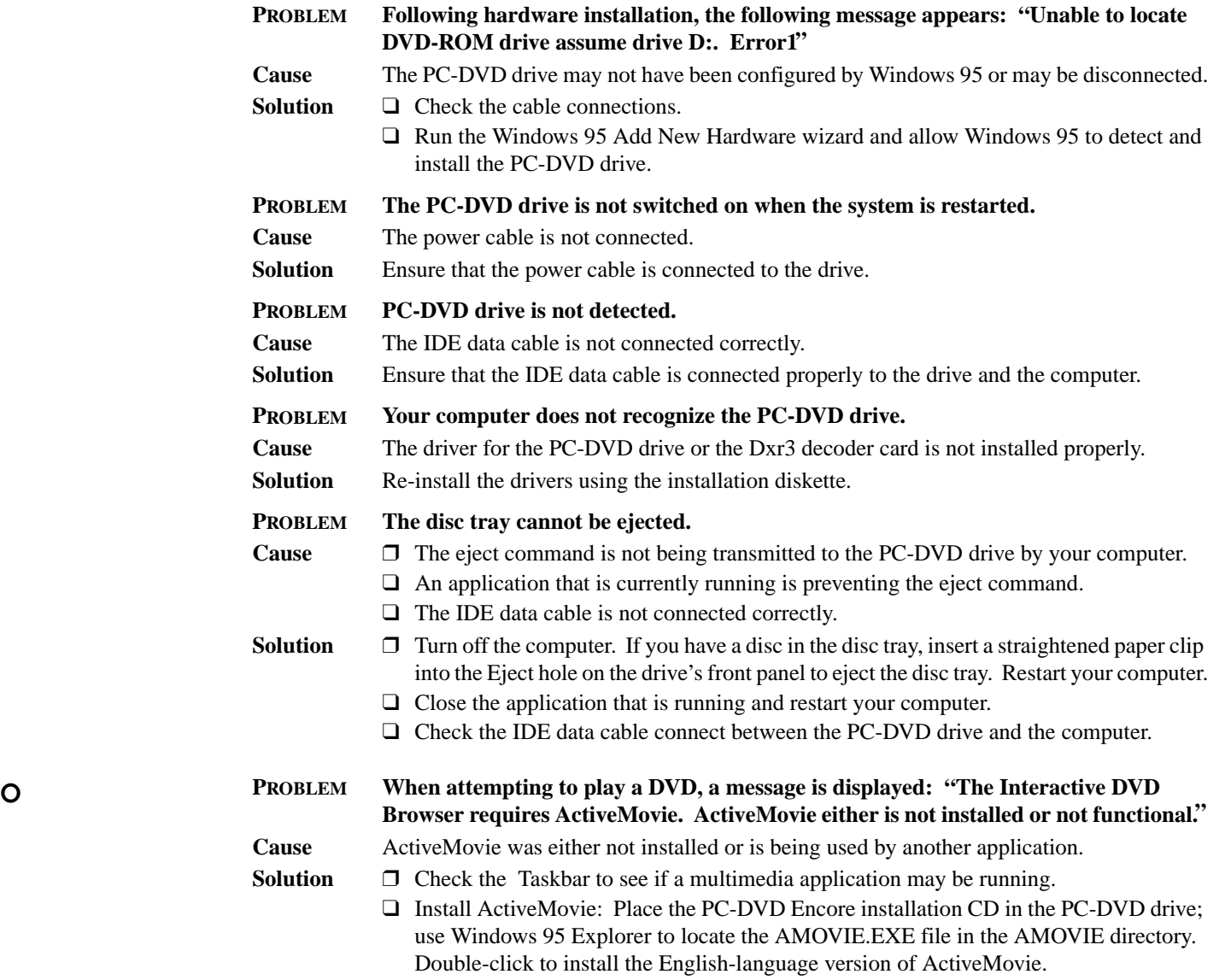

Video

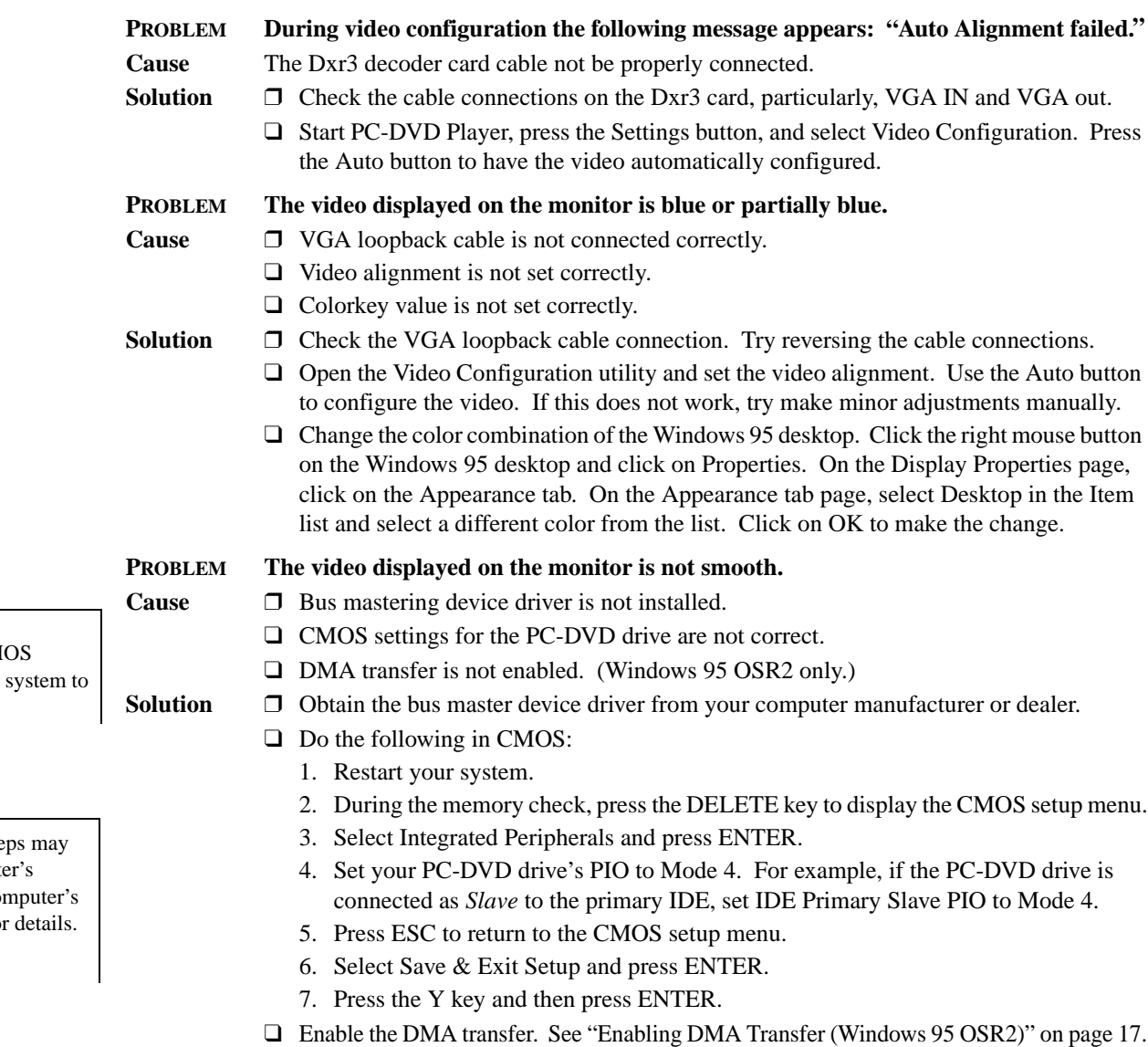

Changing settings in CM incorrectly can cause the stop functioning.

Some of the following ste not apply to your compute CMOS. Refer to your com CMOS documentation for

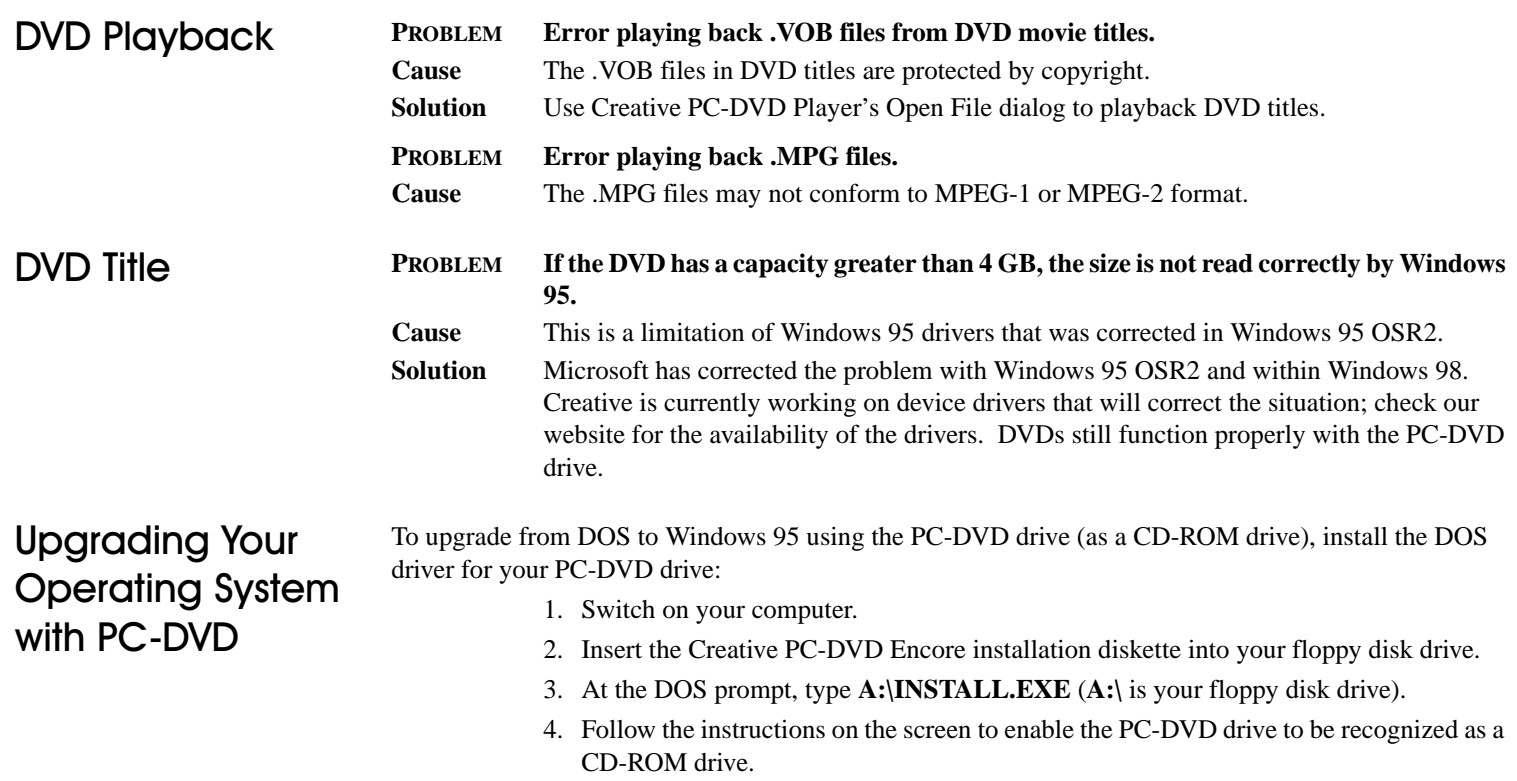

5. Install Windows 95, then install the PC-DVD software.